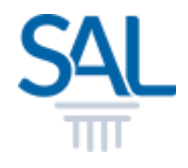

# How to download Membership Certificate?

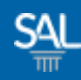

## STEP<sub>1of3</sub>

## **- Login to the Member Portal using your new SAL ID**

[https://customer.sal.sg](https://customer.sal.sg/)

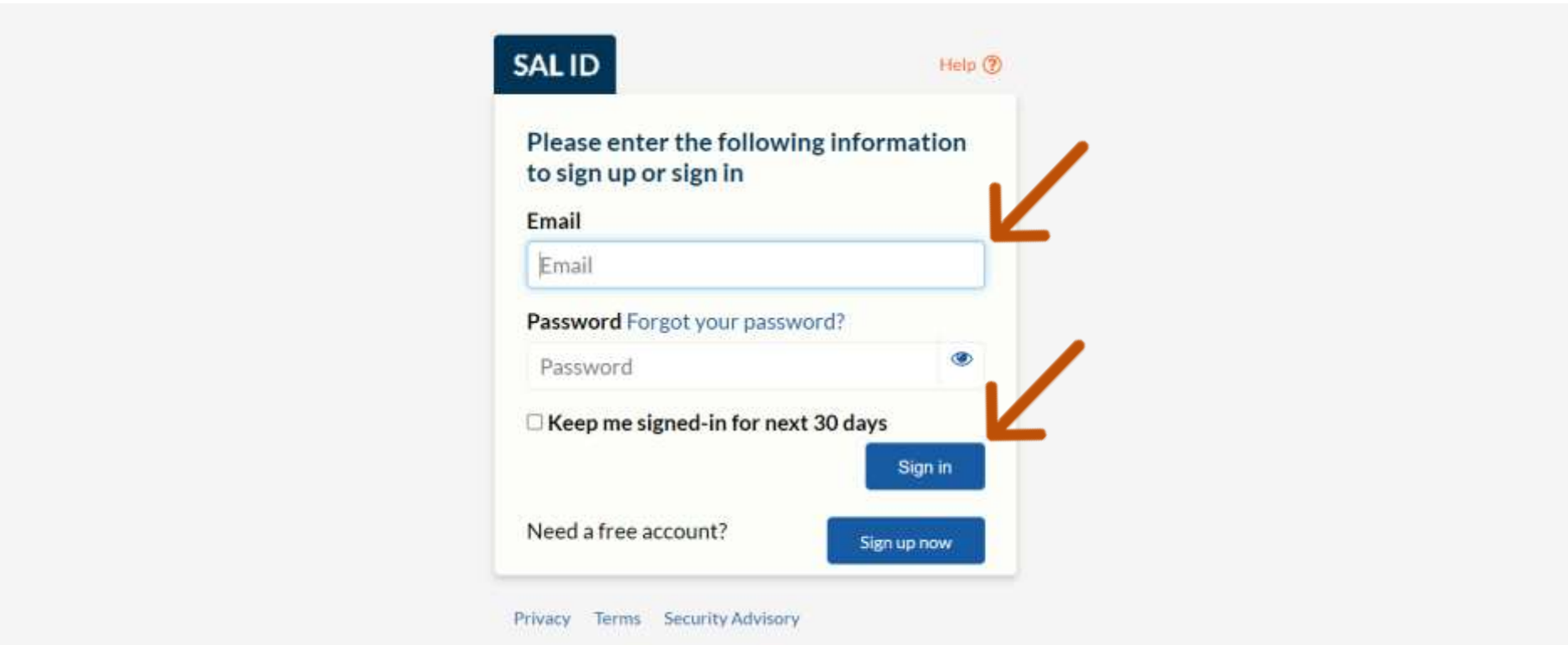

See also Help for: Creating new SALID / Associating Account / SALID Login

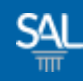

## STEP 2 of 3

# **Click Membership Details**

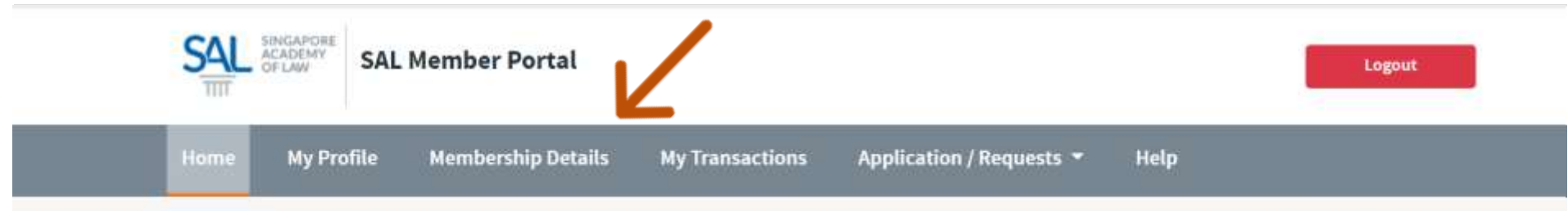

#### Welcome to the SAL Member Portal, JOHN PETER

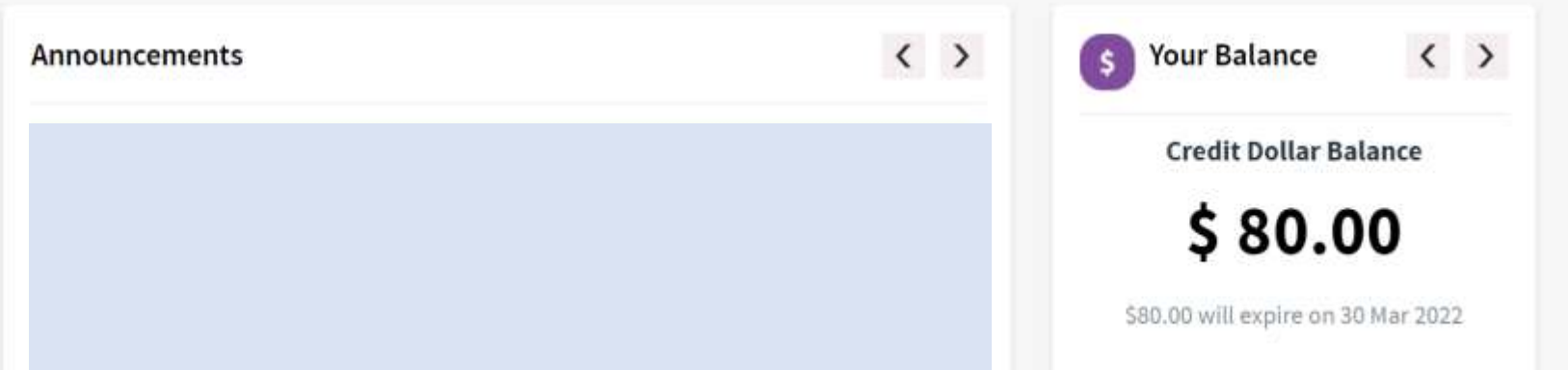

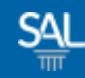

## STEP 3 of 3

## **Exercice Download Certificate**

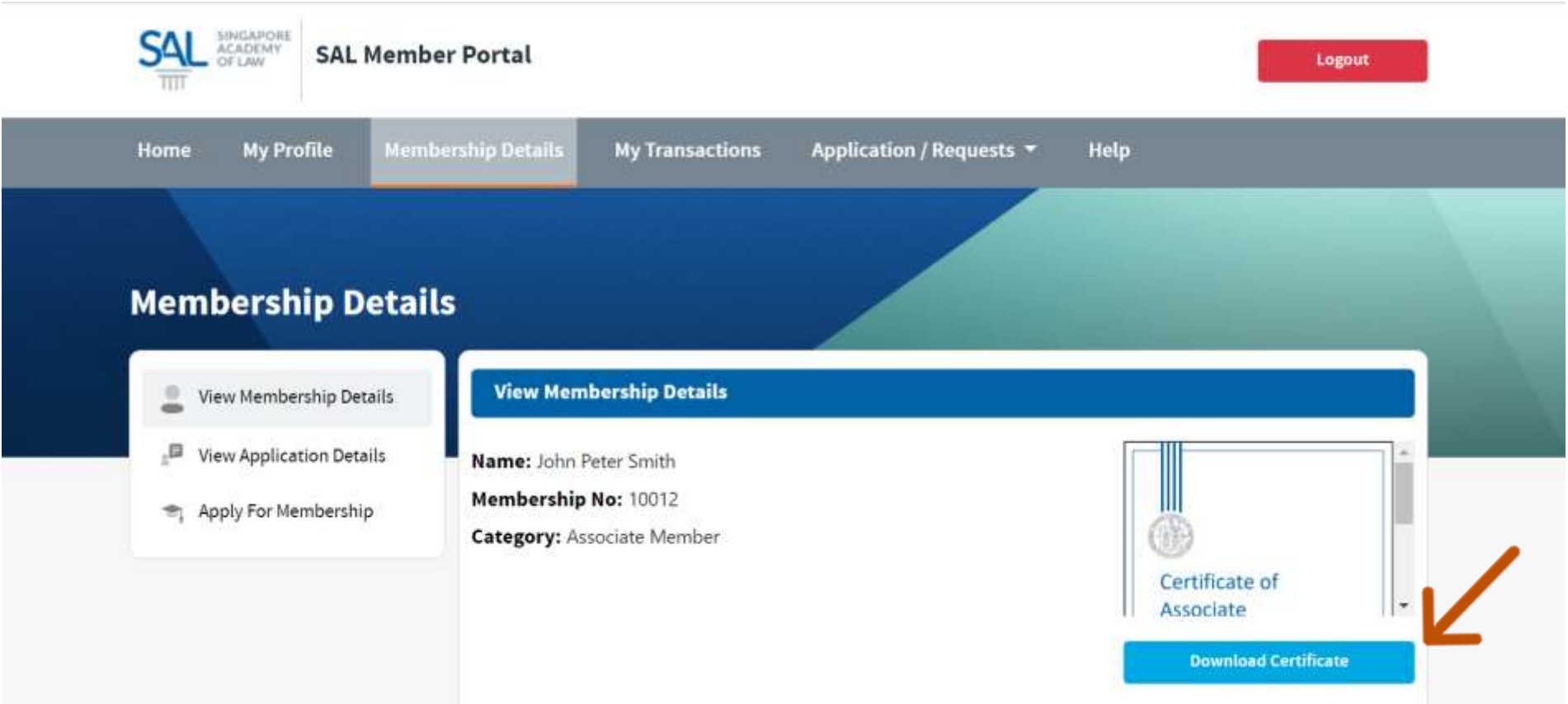